## **Royal Rangers Stamm 19 Schwäbisch Hall unterstützen!**

## **Wie kann ich die Royal Rangers bei Amazon bzw. Amazon Smile hinterlegen?**

*Auch am Smartphone und Tablet ist das ganz einfach. Folge einfach der folgenden Schritt-für-Schritt-Anleitung.* 

- 1. Öffne den App-Store bzw. Google Play
- 2. Gib in das Suchfeld "smile amazon app" ein.  $\Box$
- 3. Wähle den ersten Treffer (Amazon Shopping App) und installiere sie.
- 4. Klicke auf "Sie sind bereits Kunde? Anmelden"
- 5. Gib die E-Mail Adresse für dein reguläres Amazon-Konto ein
- 6. Gib anschließend auch dein Passwort für dein bestehendes Amazon-Konto ein
- 7. Klicke auf "Anmelden"
- 8. Eventuell wirst du zu einer "Zwei-Schritt-Verifizierung" aufgefordert. Führe diese wie angegeben durch
- 9. Nun kann die "reguläre" Amazon Shopping App genutzt werden.
- 10. Wir wollen jedoch Amazon-Smile aktivieren. Öffne dazu die Shopping App. Klicke im Hauptmenü (links oben) auf "Einstellungen" und dort auf "Amazon Smile".
- 11. Klicke auf "Amazon Smile aktivieren"
- 12. Lies die Kurzbeschreibung durch und klicke auf "Los geht's"
- 13. Klicke auf "Weiter"
- 14. Aktiviere das Häkchen und klicke auf "Benachrichtigungen zulassen"
- 15. Klicke auf "Amazon Smile aktivieren"
- 16. Klicke im Feld "Ihre Amazon Übersicht" auf "Amazon Smile-Organisation ändern"
- 17. Gib in das Eingabefeld "Life Church Schwaebisch Hall ein"
- 18. Klicke den Treffer "Life Church Schwaebisch Hall" an. Klicke auf "Wählen"
- 19. Geschafft! Du hast uns erfolgreich hinterlegt © Jetzt kannst du mit dem Einkaufen beginnen!

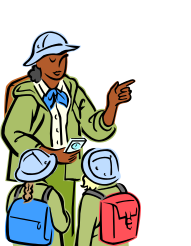

Danke für deine Unterstützung!

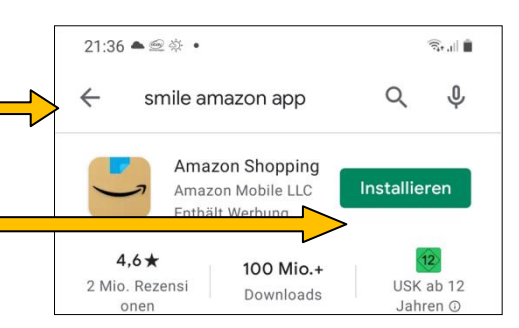